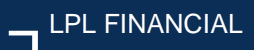

## Our Commitment to Keeping Your Information Safe

#### Guide to Opening Encrypted Email Messages

To protect your information, any emails that include your personally identifiable information (PII) are handled through the **Proofpoint Email Encryption** solution. This guide will take you through what you will experience when receiving an encrypted email from our office.

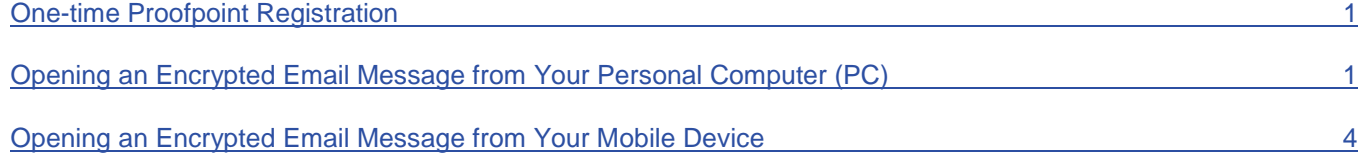

### One-time Proofpoint Registration

The first time you receive an encrypted email message from our office, you will need to go through a one-time registration that requires you to enter your **First** and **Last Name,** create your **Password** and choose a security **Question** and **Answer**. This can be done from your personal computer (PC) or your mobile device. The registration step is included in the *Opening an Encrypted Email Message* sections of this guide.

#### Opening an Encrypted Email Message from Your Personal Computer (PC)

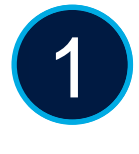

When you receive an encrypted (secure) message, it will look similar to this message.

To access the secure email, you can either select the **Click here** link within the email message, or you can double-click on the attachment.

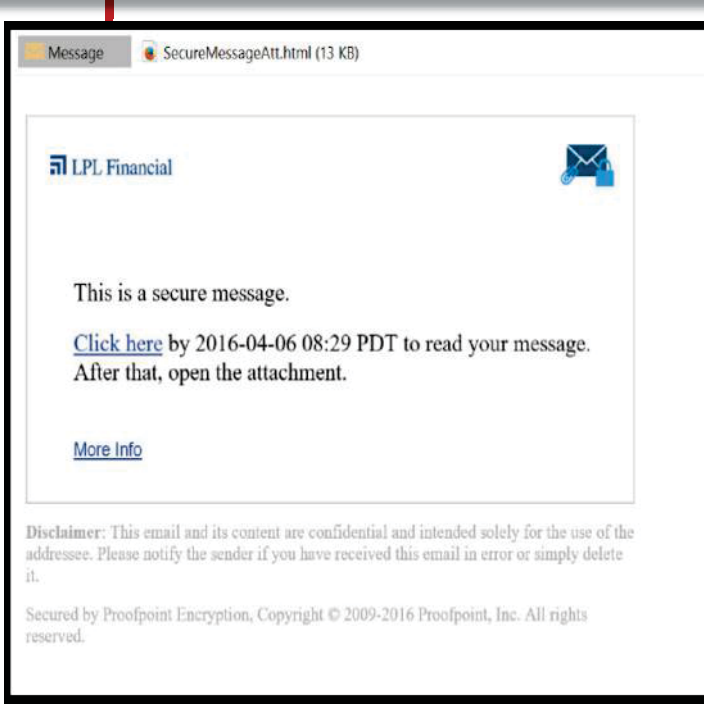

# **al** LPL Financial

Member FINRA/SIPC 1 Tracking #1-259980

**Important Note:** The first time you receive an encrypted email message from our office, you will need to go through the **Proofpoint** one-time registration that requires you to enter your **First** and **Last Name,** create your **Password** and choose a security **Question** with **Answer**.

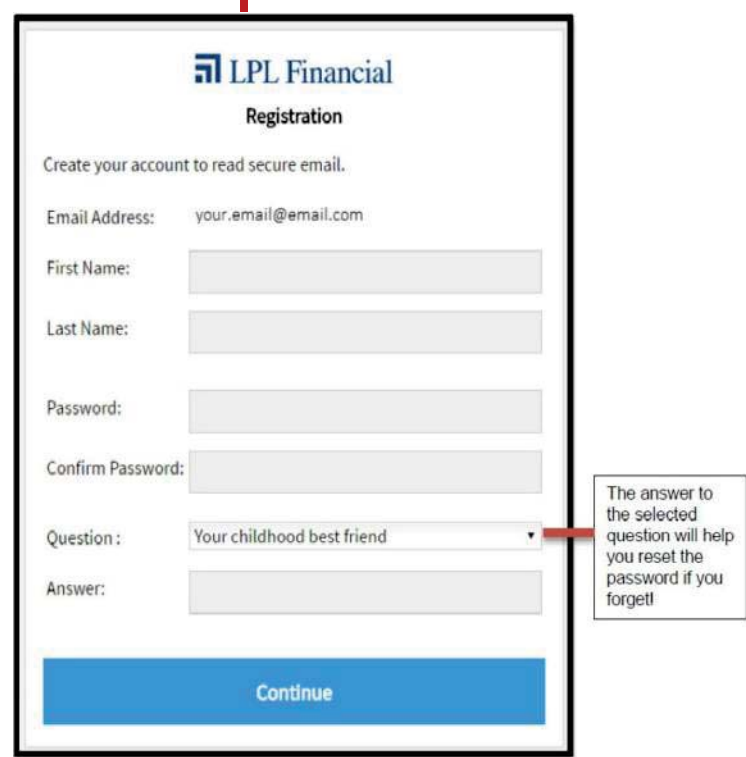

2 Both the **Click here** link and the attachment within your email will launch an internet browser that opens this page.

Select the **Click to read message** button.

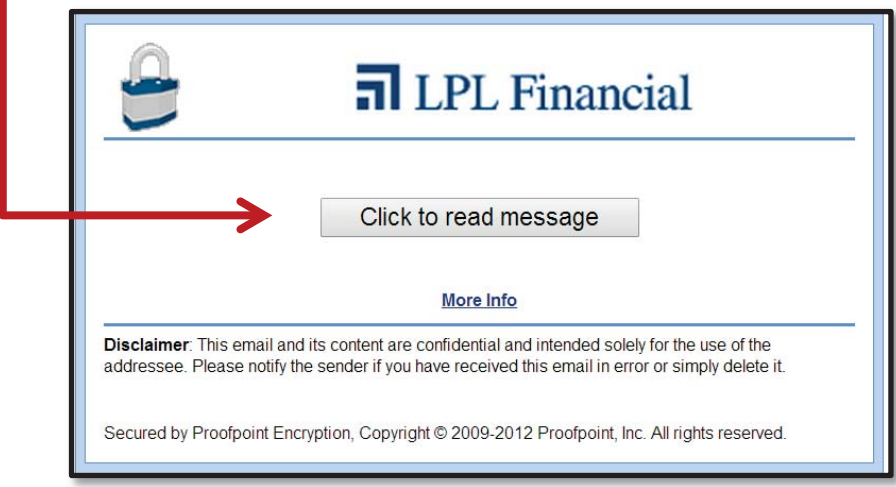

**TI** LPL Financial

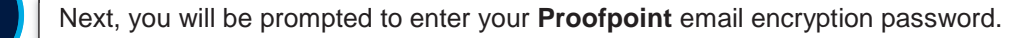

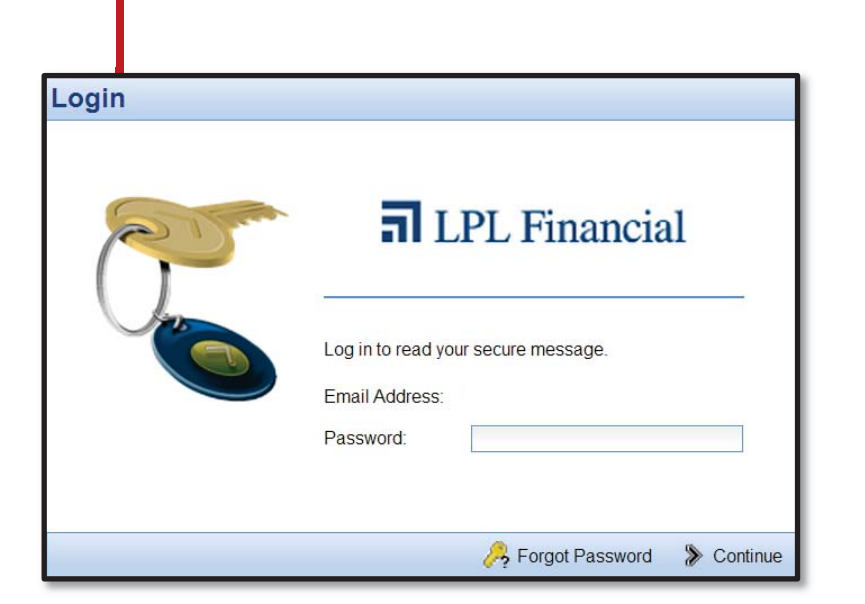

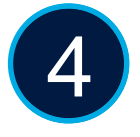

Next, you will be taken to the **Proofpoint** secure email application where you are *only* able to read and reply to the email. The option to **Forward** the email has been disabled. Direct replies back to our office will aut read and reply to the email. The option to **Forward** the email has been disabled. Direct replies back to our office will automatically be encrypted.

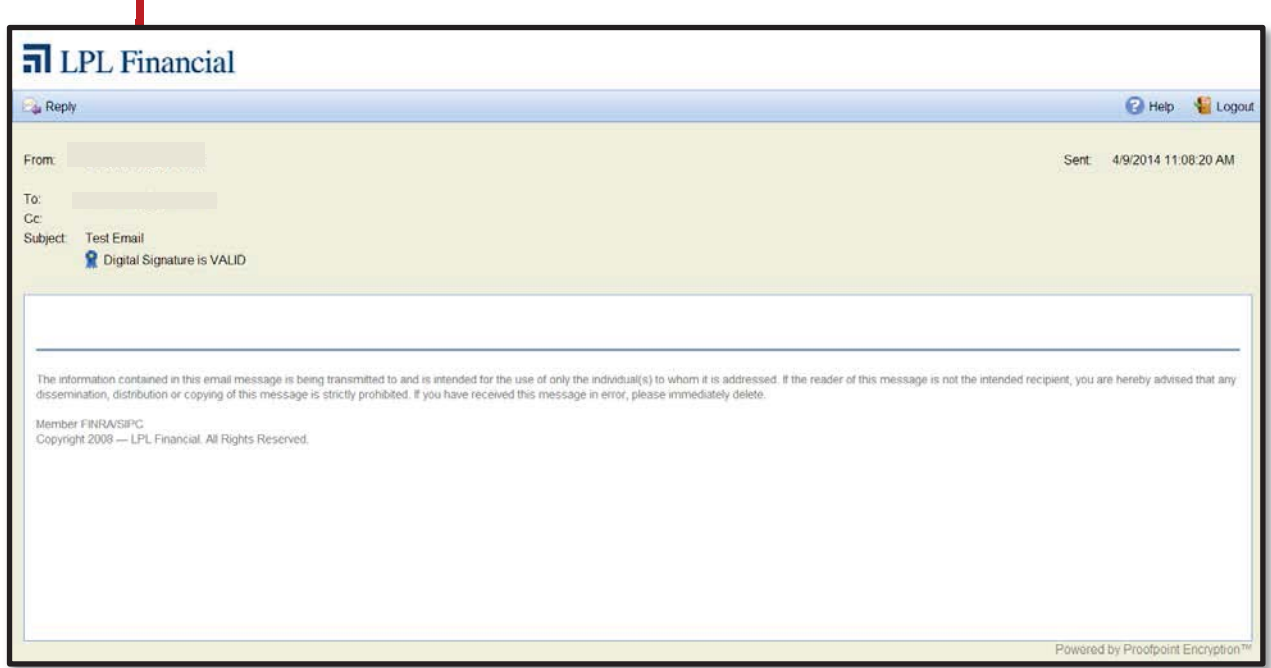

**TI** LPL Financial

#### Opening an Encrypted Email Message from Your Mobile Device

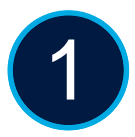

When accessing the secure message on your mobile device, the message will include an attachment that you will need to tap on (select).

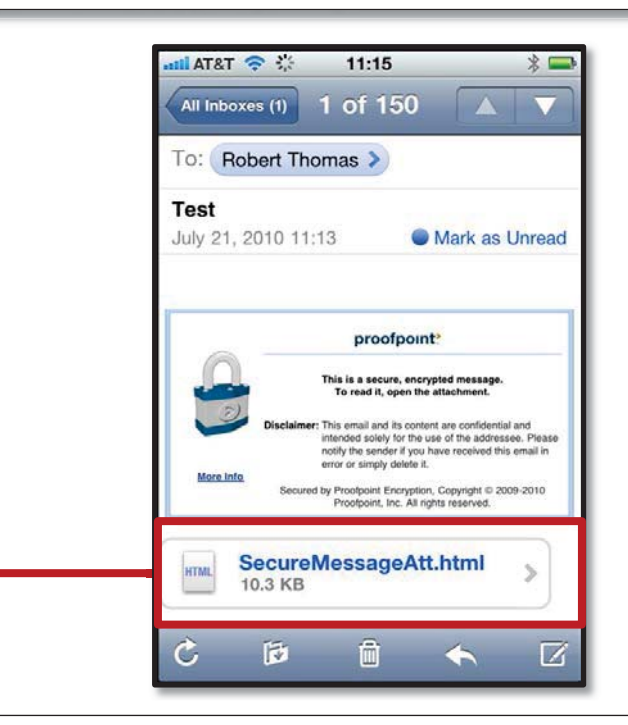

**Important Note:** The first time you receive an encrypted email message from our office, you will need to go through the **Proofpoint** one-time registration that requires you to enter your **First** and **Last Name,** create your **Password** and choose a security **Question** with **Answer**.

*If you have already gone through the registration on your PC, this does not apply, since you only need to register once.*

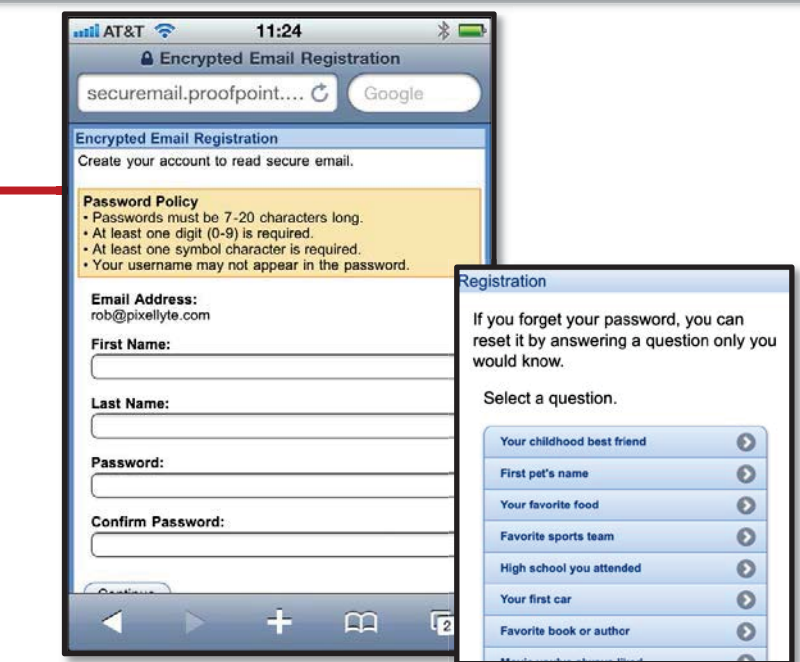

### **n** LPL Financial

Member FINRA/SIPC 4 Tracking #1-259980

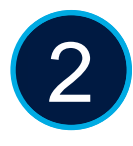

Next, you will be prompted to enter your **Proofpoint** email encryption password.

**REAT AT AT**  $11:28$  $*\equiv$ **A** Encrypted Email Login securemail.proofpoint.... C Google Login Log in to read your secure message. Email Address:<br>rob@pixellyte.com Password: Continue Forgot Password  $+$  $\Box$ ∢  $\overline{\mathbf{p}}$ 

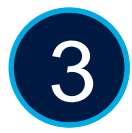

You will *only* be able to read and reply to the email. The option to **Forward** the email has been disabled. Direct replies back to our office will automatically be encrypted.

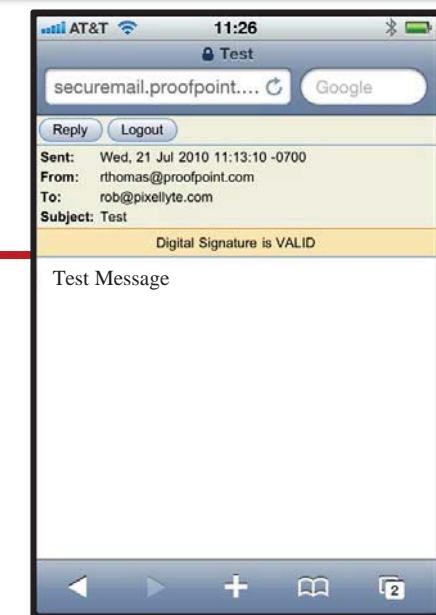